#### Press on "Reuse" under the video box

### **1. Download the H5P file** Available **FR NL NO** EN Select the lenguage you need on To start the English version, please, click start the co [change4climate.eu/toolbox/videos/](http://change4climate.eu/toolbox/videos/interactive-video/)

[interactive-video/](http://change4climate.eu/toolbox/videos/interactive-video/)

# **Do youwantto see this video onyourwebsite ?**

The interactive content in this video was created using H5P.

If you use Wordpress, Drupal or Moodle, you can easily integrate this video on your web page using the free plugins developed by the H5P Core team. In this document you will find all the information you need to download the video, integrate it to your Wordpress page and customize it. If you use another platform, please consult this [page](https://h5p.org/integrations#plugins) for instructions on how to install the plugin.

Download the .h5p file

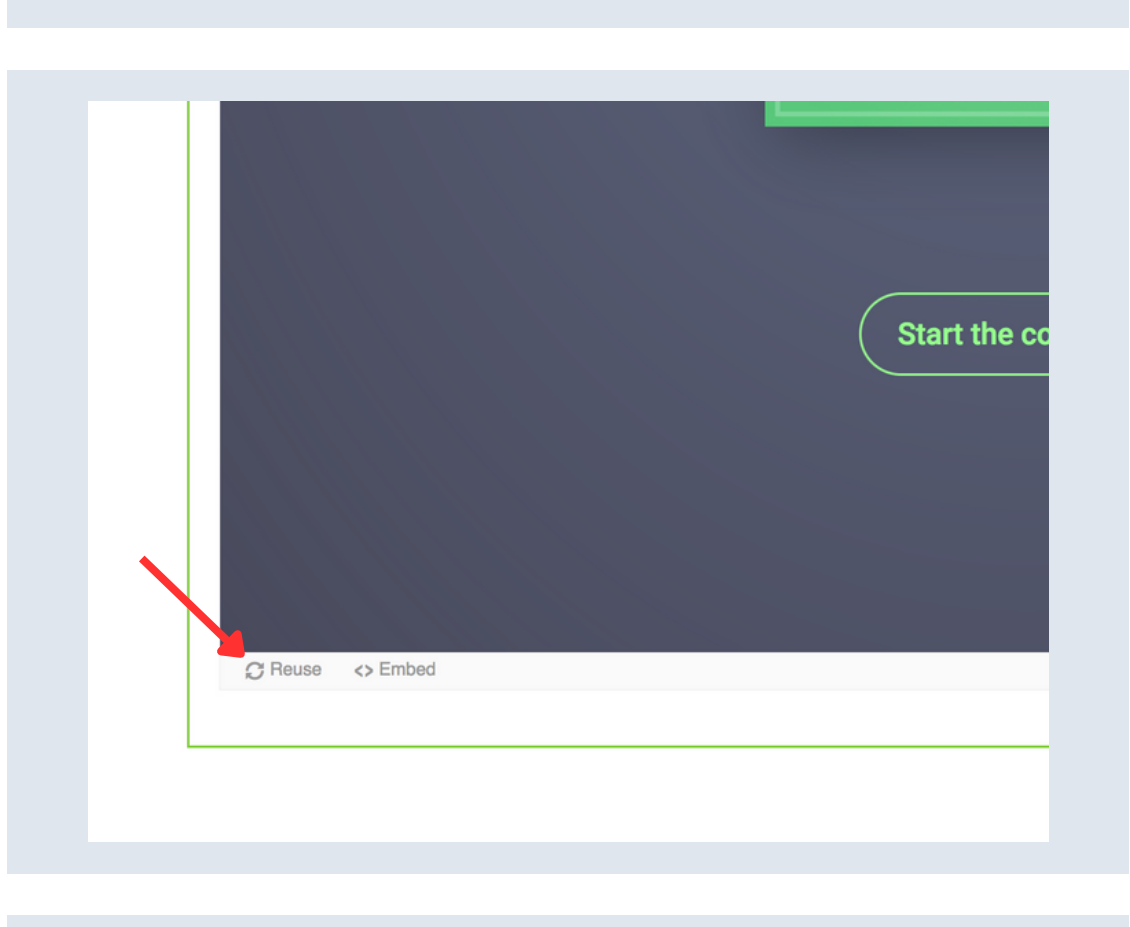

K.

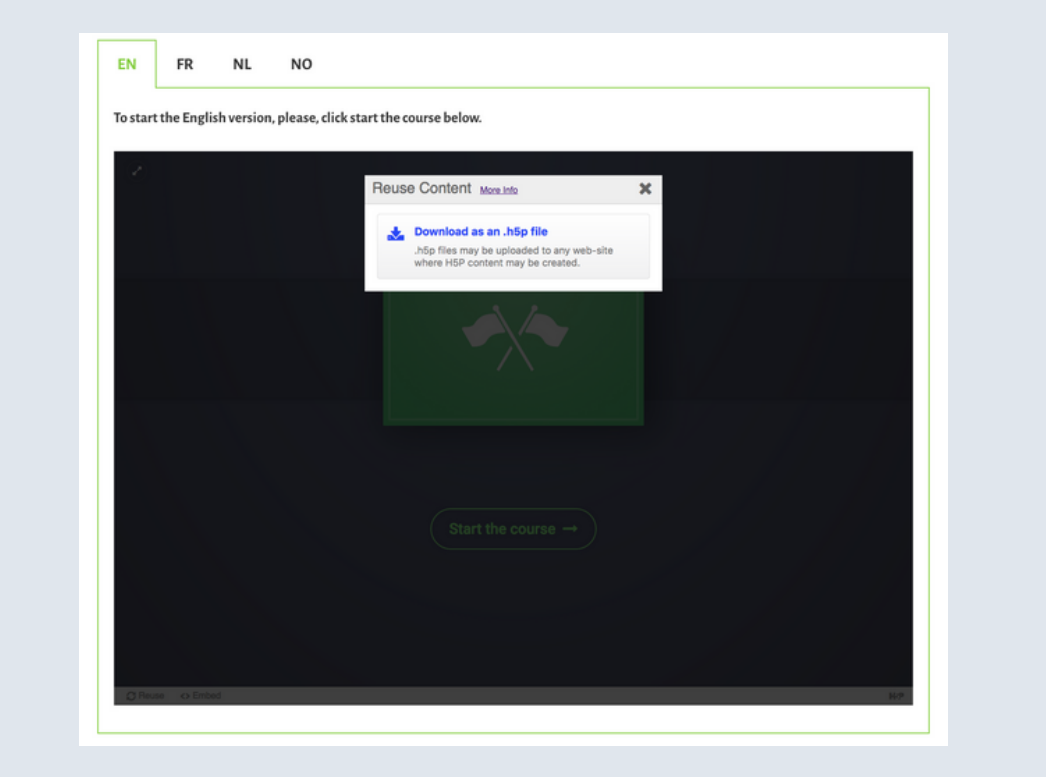

The H5P plugin will now be installed. Once the installation is completed successfully, click on Activate Plugin.

H5P should now appear in the list of installed plugins.

You should also see a link called H5P Content in the admin menu.

> Press on "Upload", then choose .h5p file you previously downloaded (see step1 on this document)

Under Post (or Page) in the admin menu, press Add new. Then press the Add H5P button above the post body text field to add H5P content

Select the H5P you want to add to the post from the list that appears. A tag (e.g. [h5p id="1"]) will be included in the text field representing the H5P content.

Publish the post and view it to see the H5P content

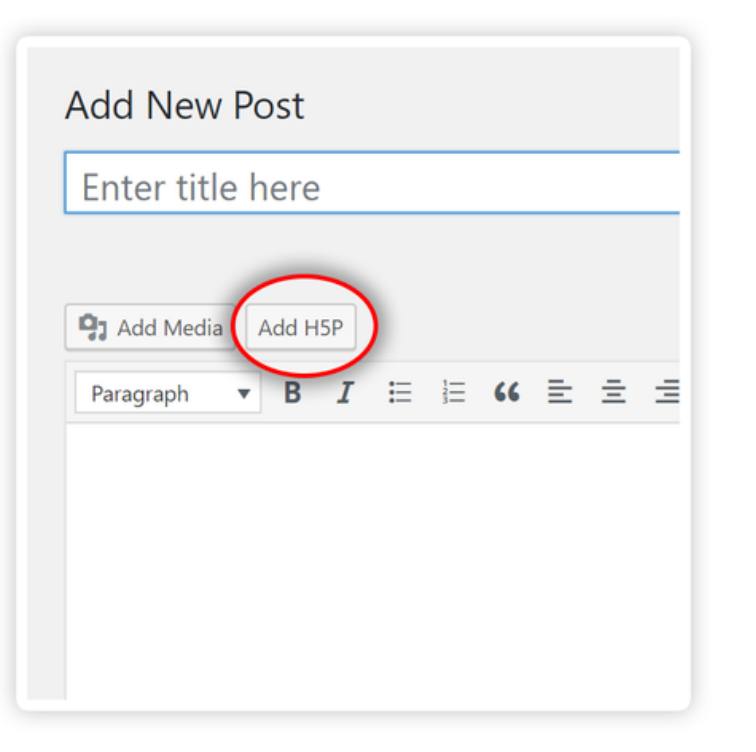

## **2. Install the H5P plugin on Wordpress**

Log on to your WordPress-admin interface.

Under Plugins in the admin menu, press Add new.

Search for H5P in the plugins search field and press Install Now under the H5P plugin

#### **SOURCE: H5P.ORG**

## **3. Add the interactive vidéo to a page or post**

Under H5P content in the admin menu, press Add new.

If you need further information or you want to host this video on another platform than WordPress, you can consult H5P [documentation](https://h5p.org/documentation)

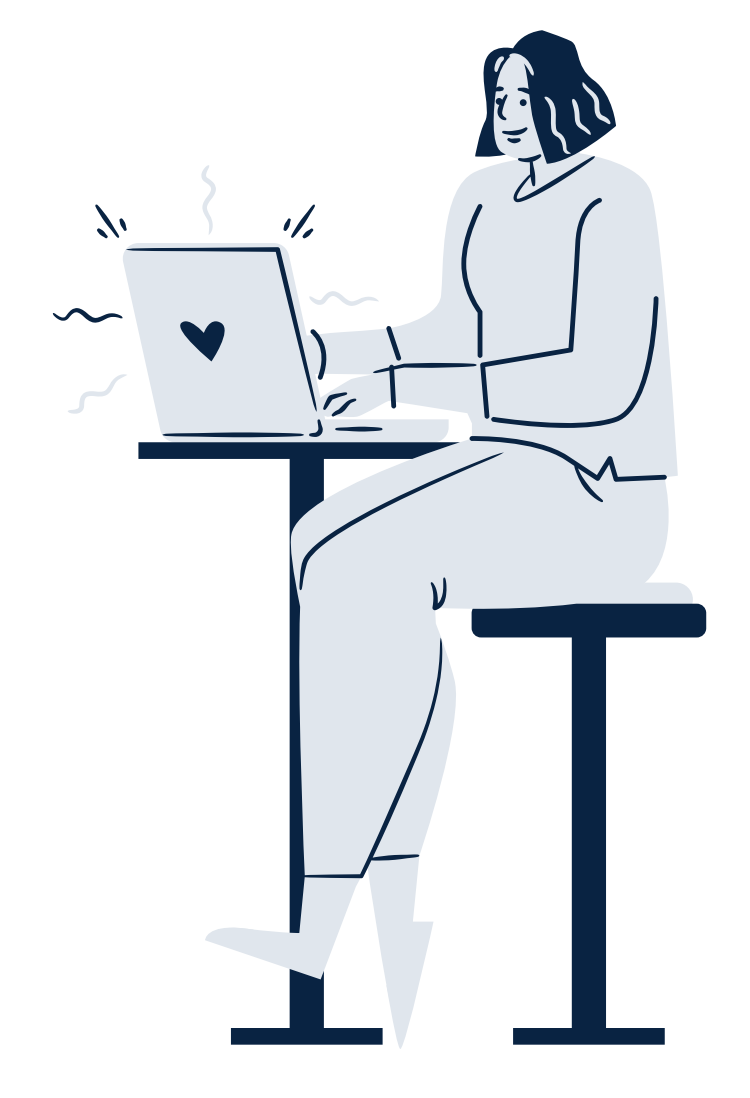

Under H5P content in the admin menu, you can also edit the video, add interactions or links. Just select the H5P content containing the video, then press on edit: you will you will access the H5P editing tool.

For example, if you want to add a link at the end of the vidéo:

- Press on "add interaction"
- Navigate on the time line until you reach the last scene
- Press on the "link" symbol : a control panel will appears
- On "display time" , you decide the time frame
- Choose a name, enter the URL, then press on "done"
- Click on "update": your changes will appear on the web page

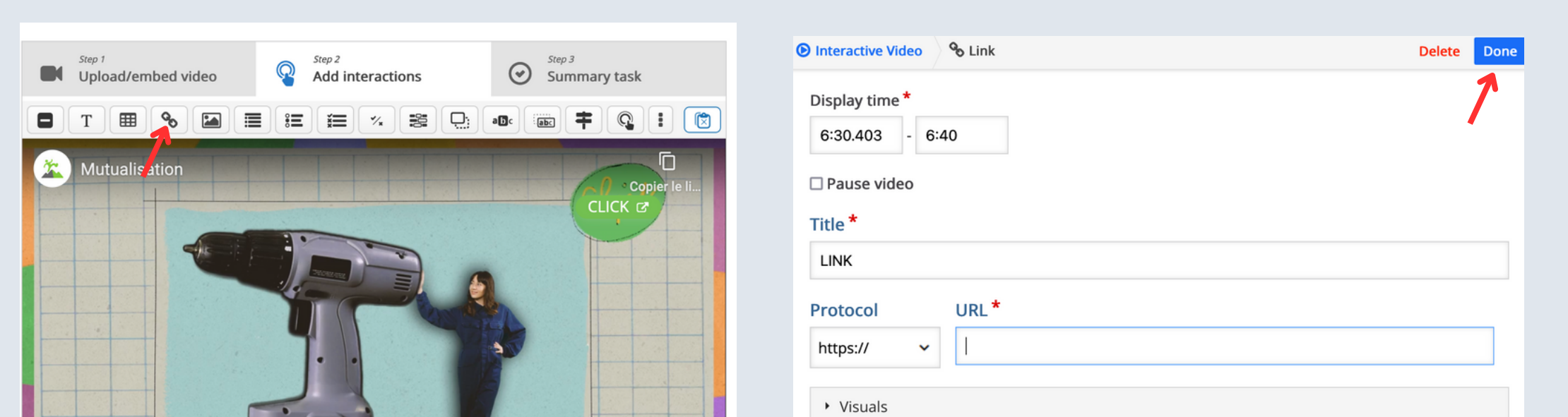

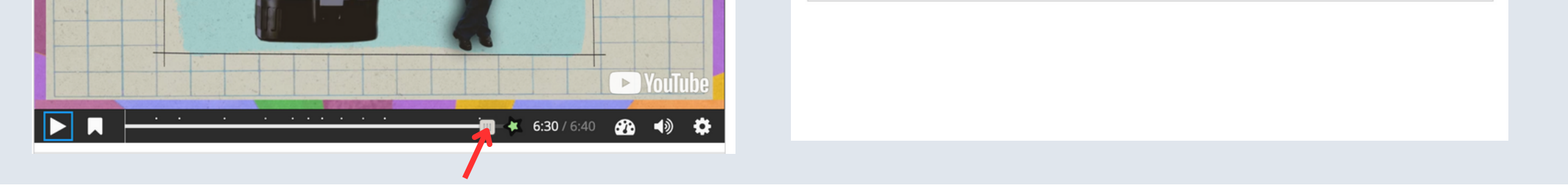

You will find all the information about how create interactive contents like branching scenarios on H5P.org !

In this video there are several links that rely it to external pages. One of them contains a list of existing object libraries. However, for obvious reasons this list is not exhaustive. If you would like to add the name of a library to the list, please contact us! We will take care of updating the page.

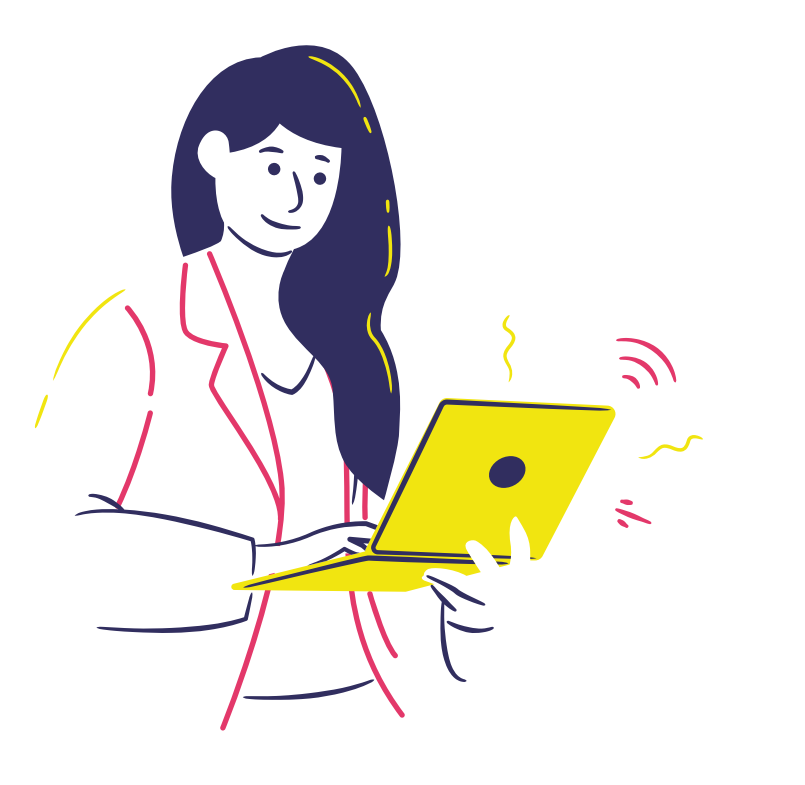

Contact us:

**andrea.catellani@uclouvain.be**

## **4. Customize the vidéo**